Welcome to the DISH POS Dashboard. In this tutorial, we will show how to adjust product details. First, go to Articles.

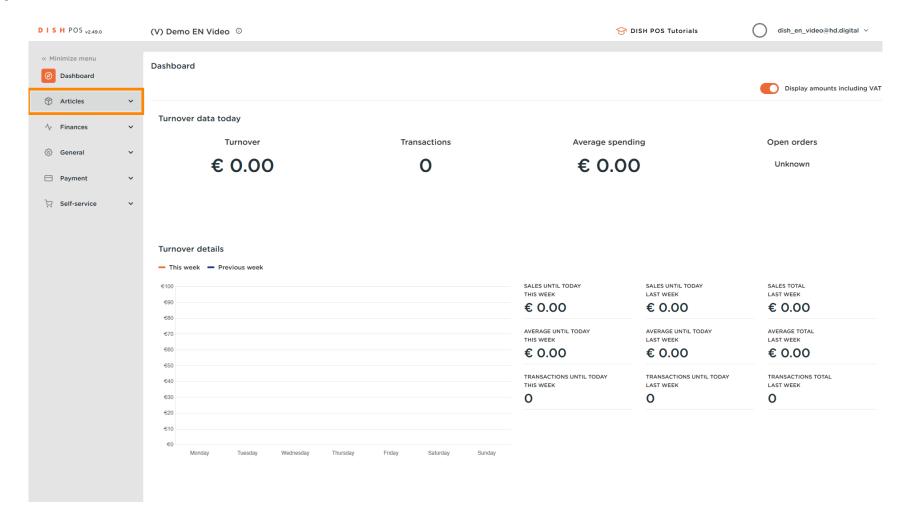

© 2023 DISH Digital Solutions GmbH

## Click on Products.

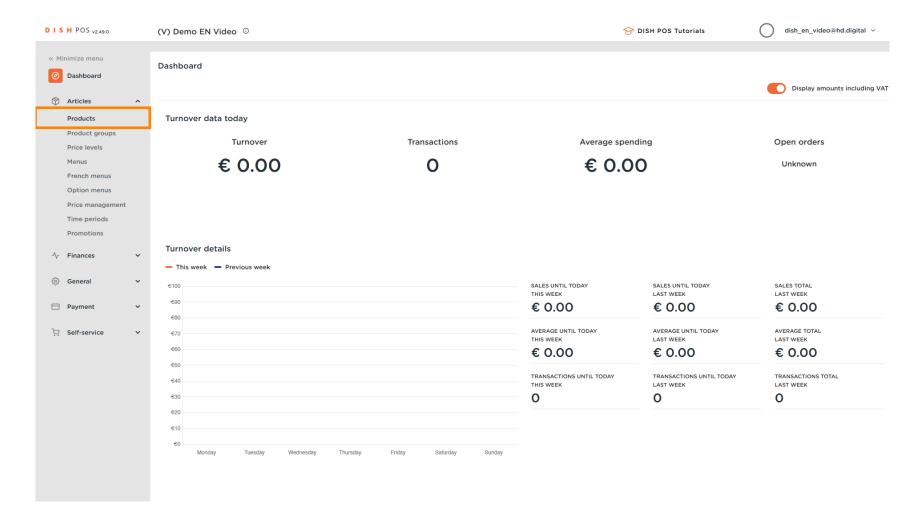

© 2023 DISH Digital Solutions GmbH 2 of 29

Click the pencil icon to edit or add product information. Note: The following steps are also applicable for a new product, by clicking first on + Add product.

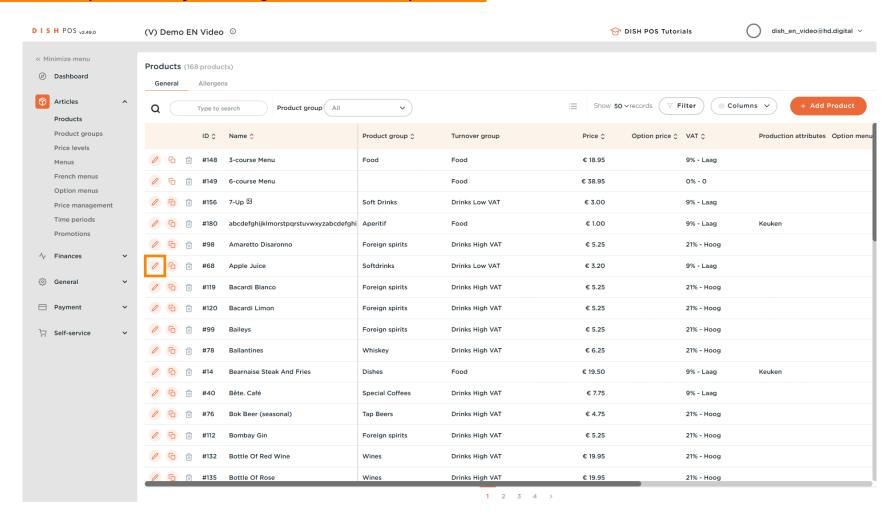

© 2023 DISH Digital Solutions GmbH 3 of 29

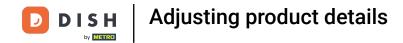

Here you can edit the Name.

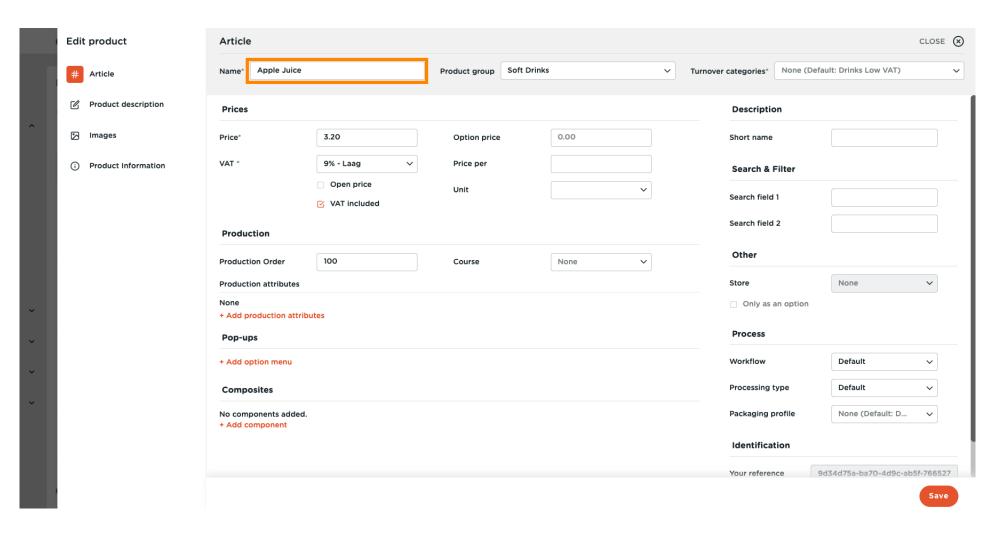

© 2023 DISH Digital Solutions GmbH 4 of 29

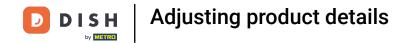

At Product group, you can change the product group of the product.

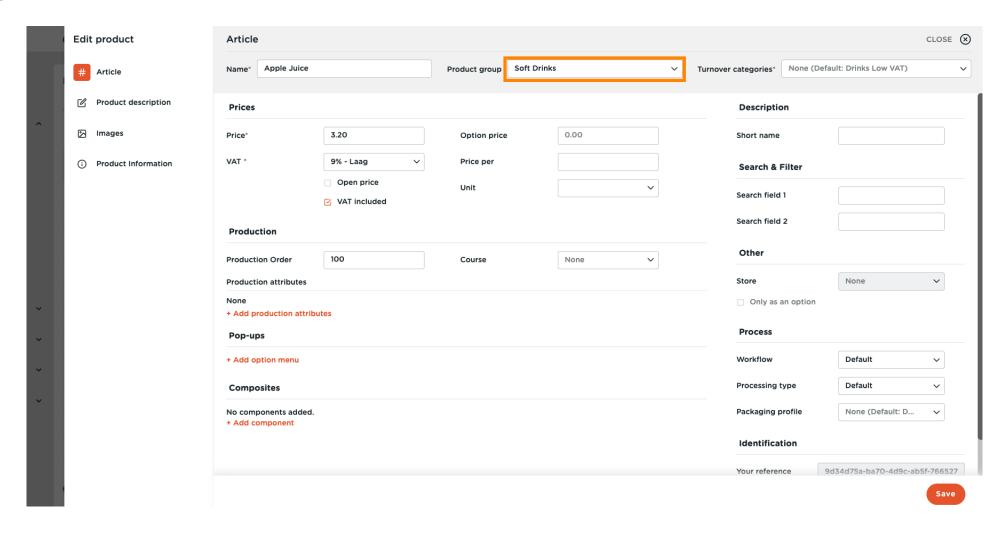

© 2023 DISH Digital Solutions GmbH 5 of 29

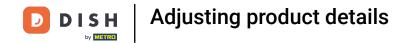

Here you can choose your Turnover group. Note: If the turnover group is different from the default, you can change it.

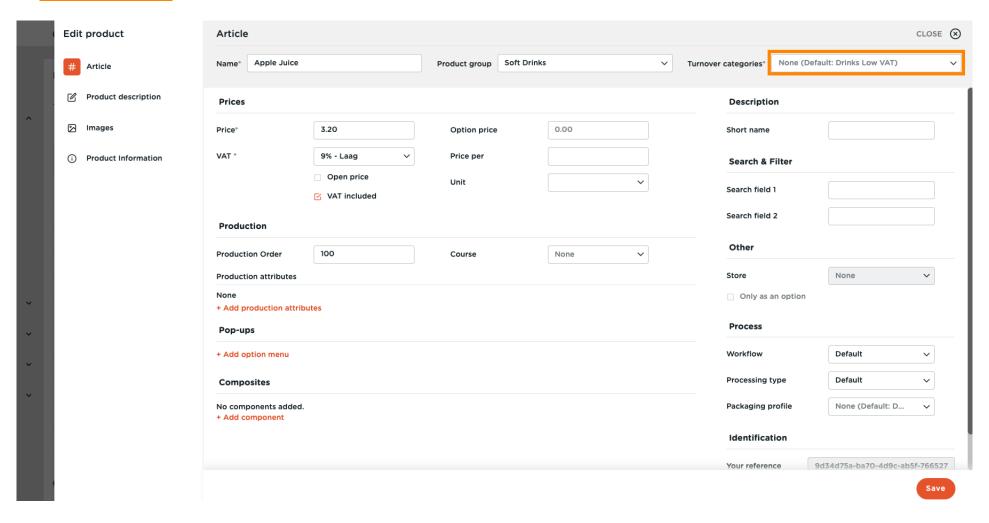

© 2023 DISH Digital Solutions GmbH 6 of 29

At Prices, you can set your price information.

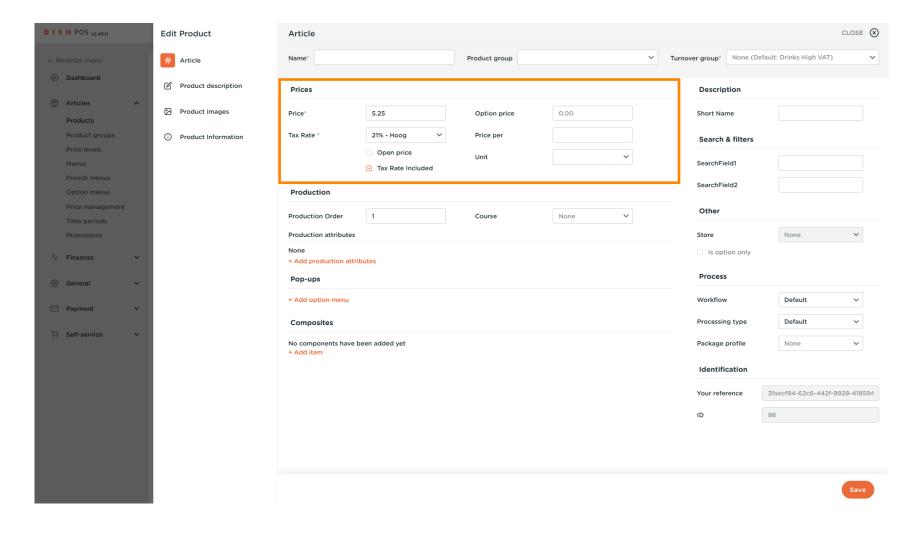

© 2023 DISH Digital Solutions GmbH 7 of 29

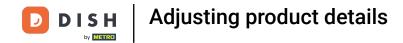

Enter the price of the product.

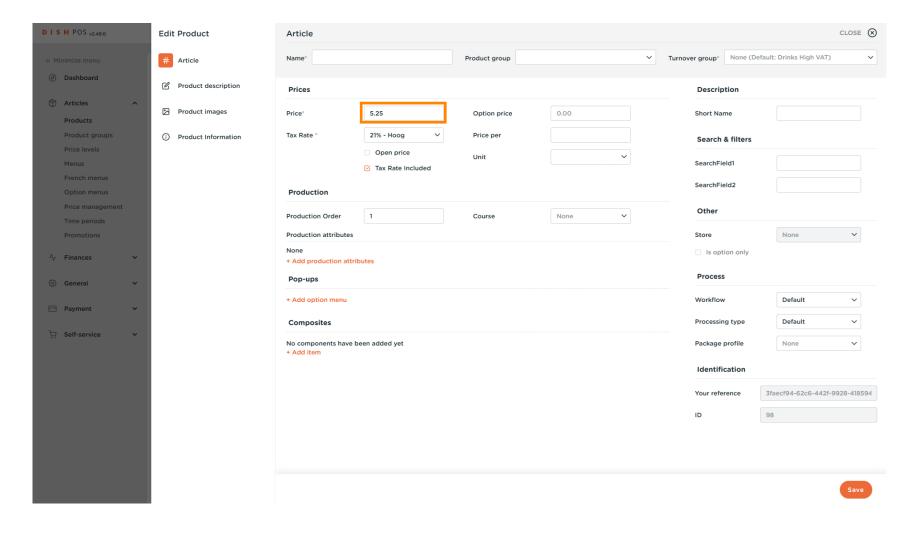

© 2023 DISH Digital Solutions GmbH 8 of 29

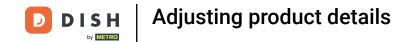

Click here to change the Option price of the product.

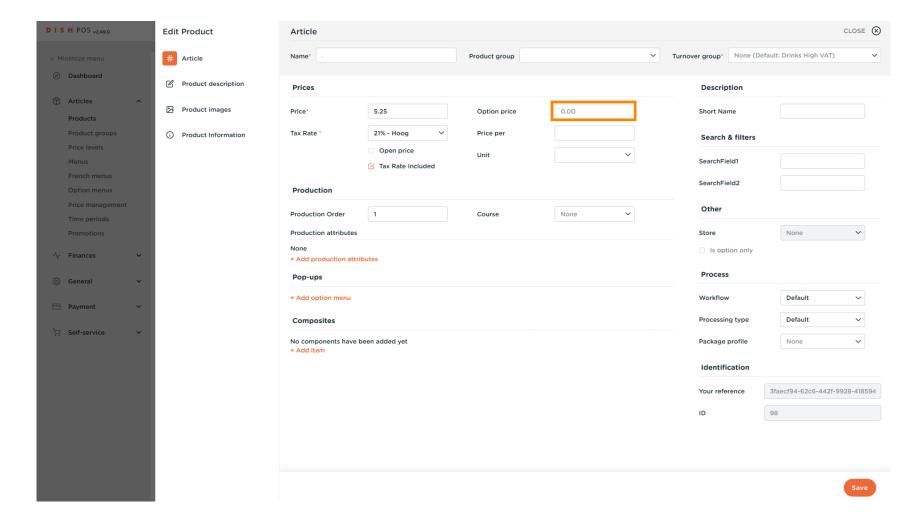

© 2023 DISH Digital Solutions GmbH 9 of 29

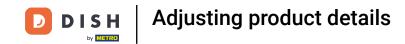

Click on the drop-down menu to select your desired tax rate.
Note: VAT must be different to the default.

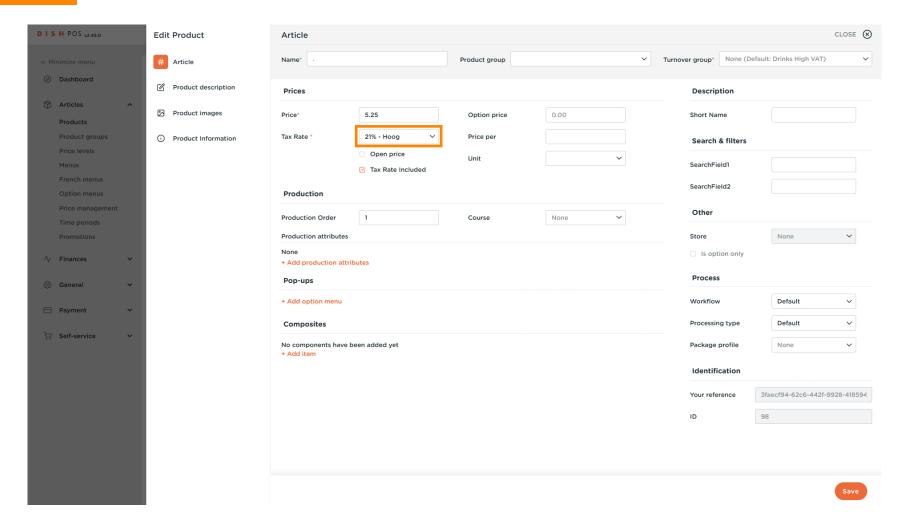

© 2023 DISH Digital Solutions GmbH

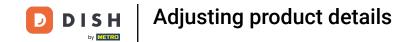

If a product count has multiple items, here you can set the count of the items inside the product.

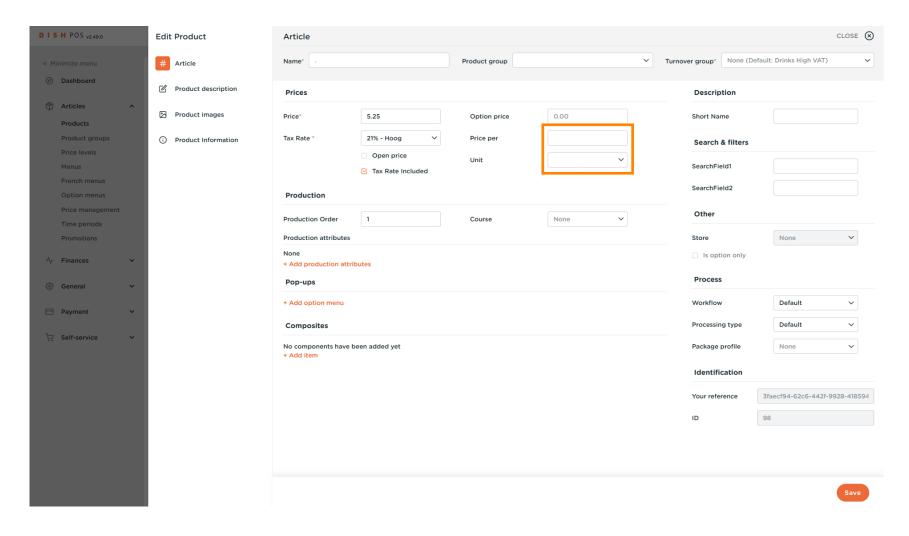

© 2023 DISH Digital Solutions GmbH 11 of 29

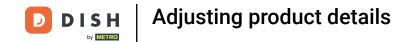

Click here to enter the Short Name of the product, which will be used in the app.

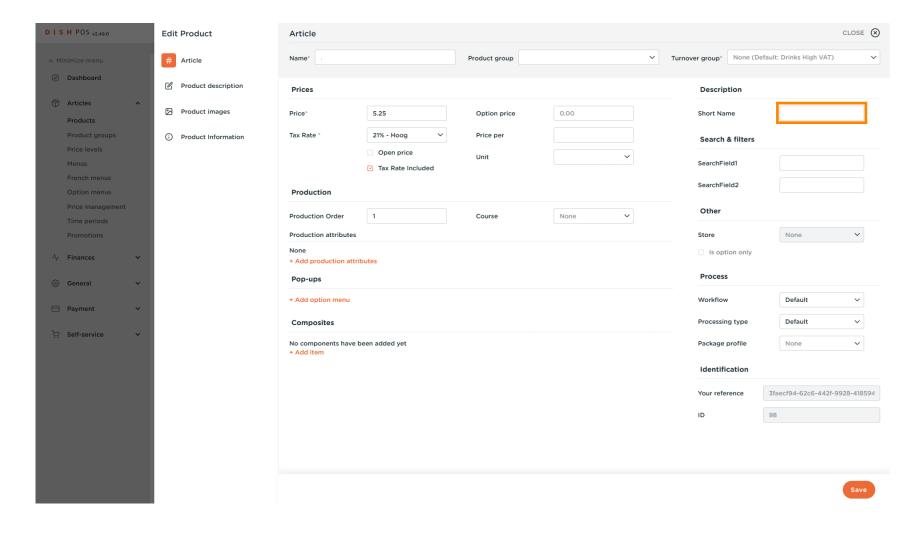

© 2023 DISH Digital Solutions GmbH 12 of 29

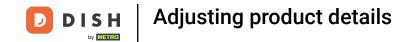

Click on SearchField1 or 2 to add a barcode or another reference to the product.

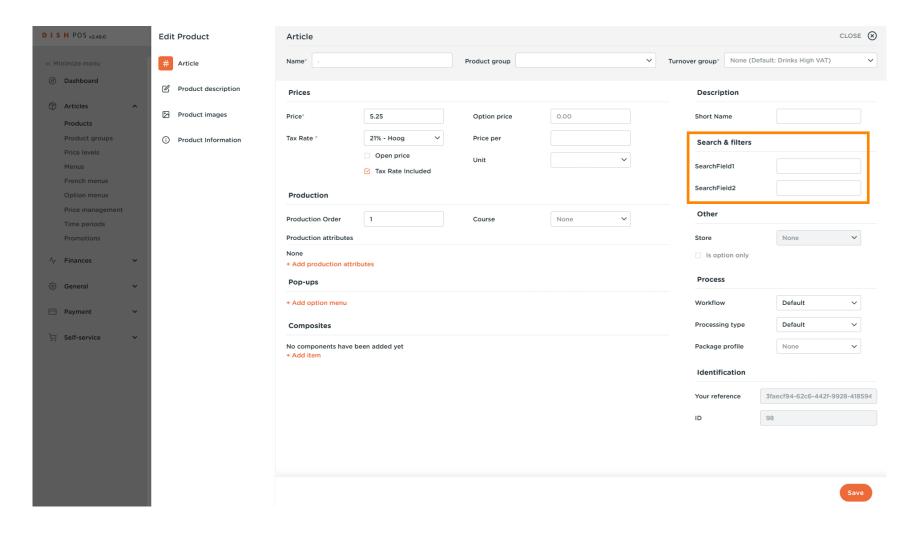

© 2023 DISH Digital Solutions GmbH 13 of 29

Here you can adjust the setting of Production.

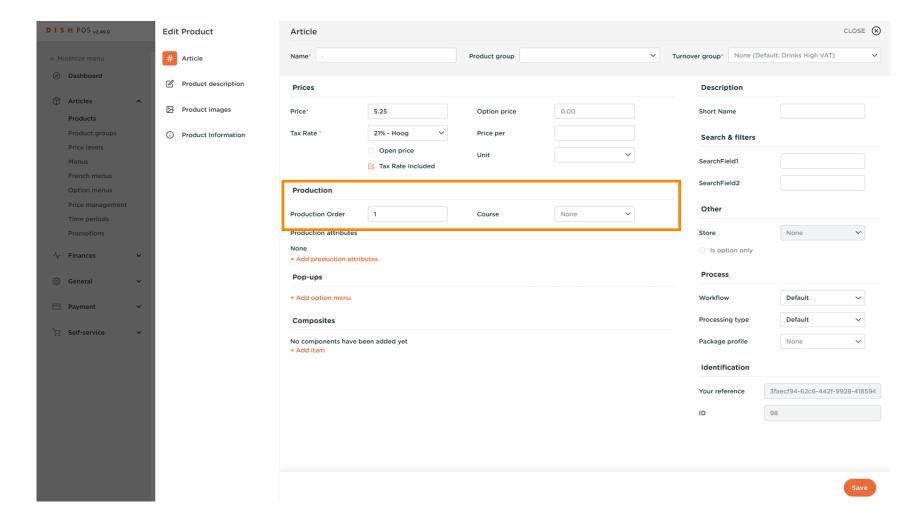

© 2023 DISH Digital Solutions GmbH 14 of 29

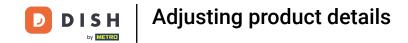

At Production Order, you can set the importance of the production order by entering a number. Note: Production Order 1 will be printed before Production Order 2.

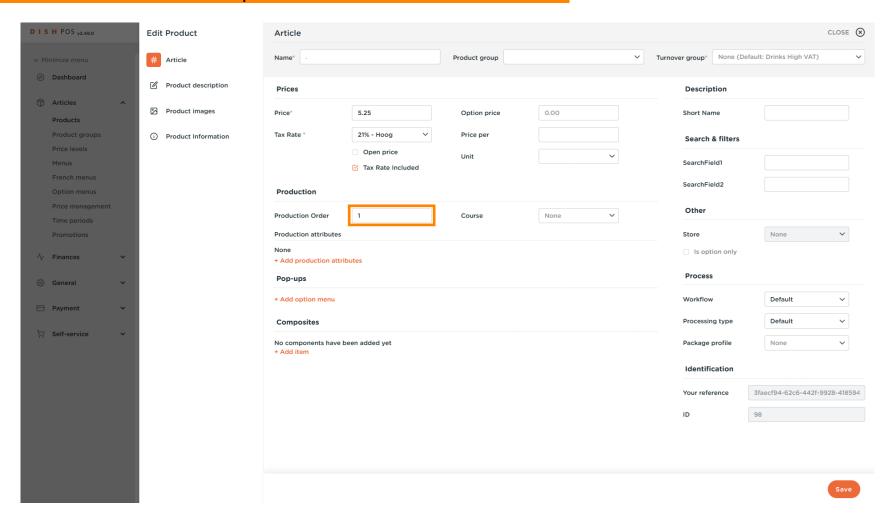

© 2023 DISH Digital Solutions GmbH 15 of 29

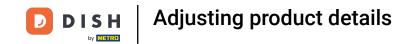

If the default production facility (printer/screen) is different from the default, you can select another by clicking on +Add production attributes.

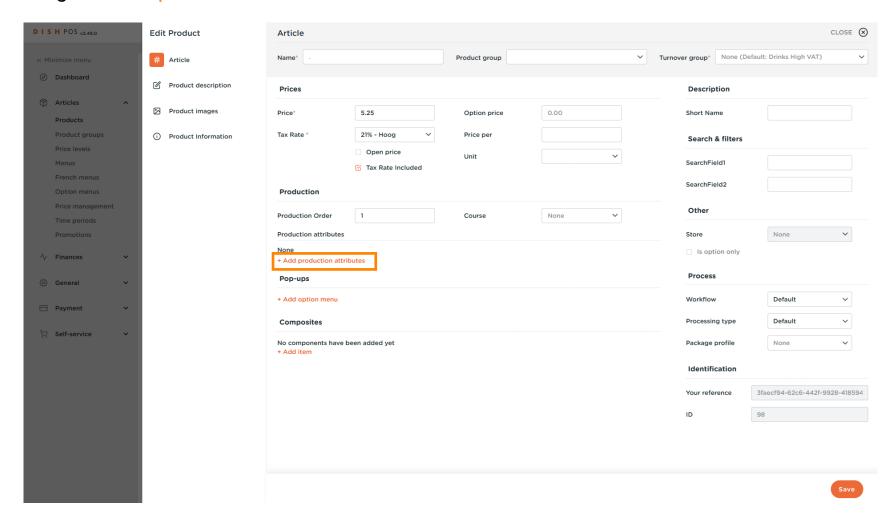

© 2023 DISH Digital Solutions GmbH

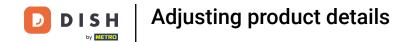

You can set the option menu by clicking on +Add option menu.

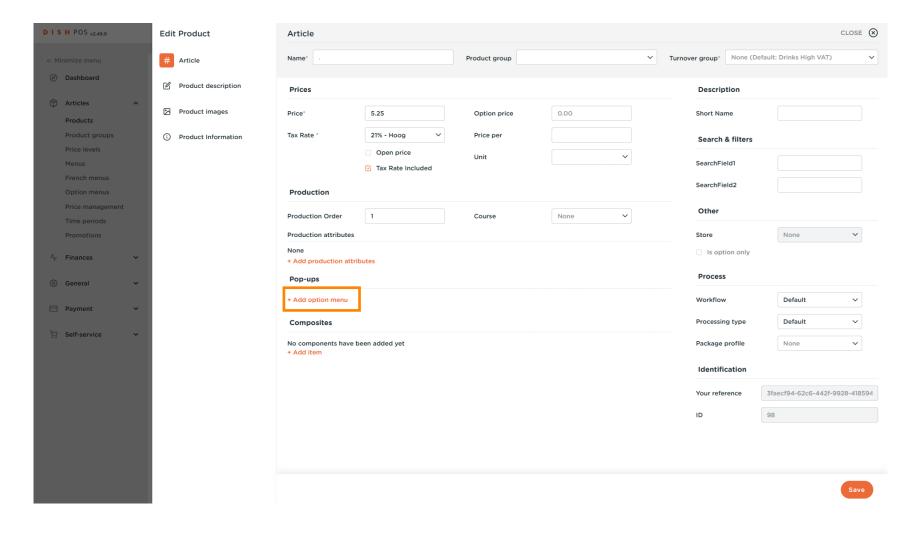

© 2023 DISH Digital Solutions GmbH 17 of 29

You can set optional components for the article by clicking on +Add Item.

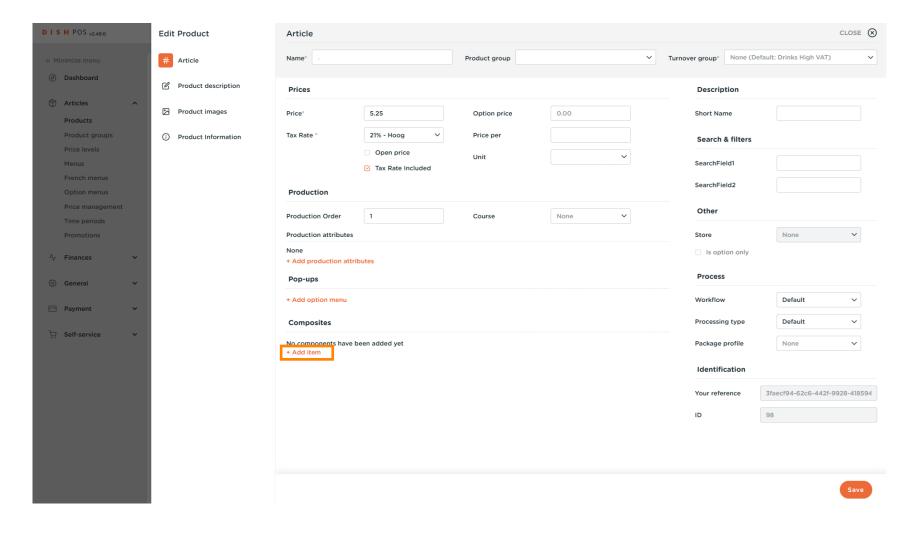

© 2023 DISH Digital Solutions GmbH 18 of 29

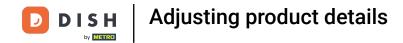

## Click on Product description.

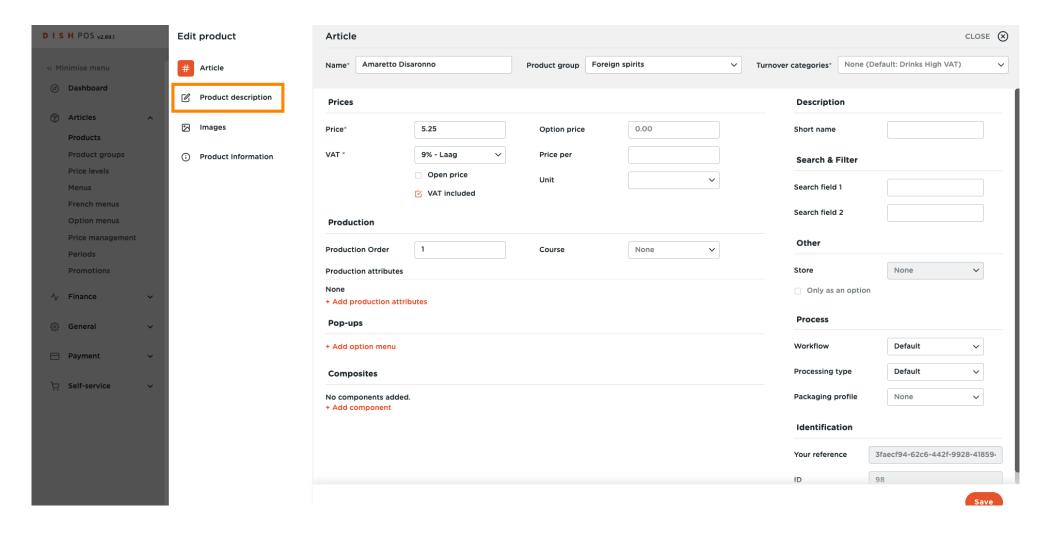

© 2023 DISH Digital Solutions GmbH

You can insert here your Product description.

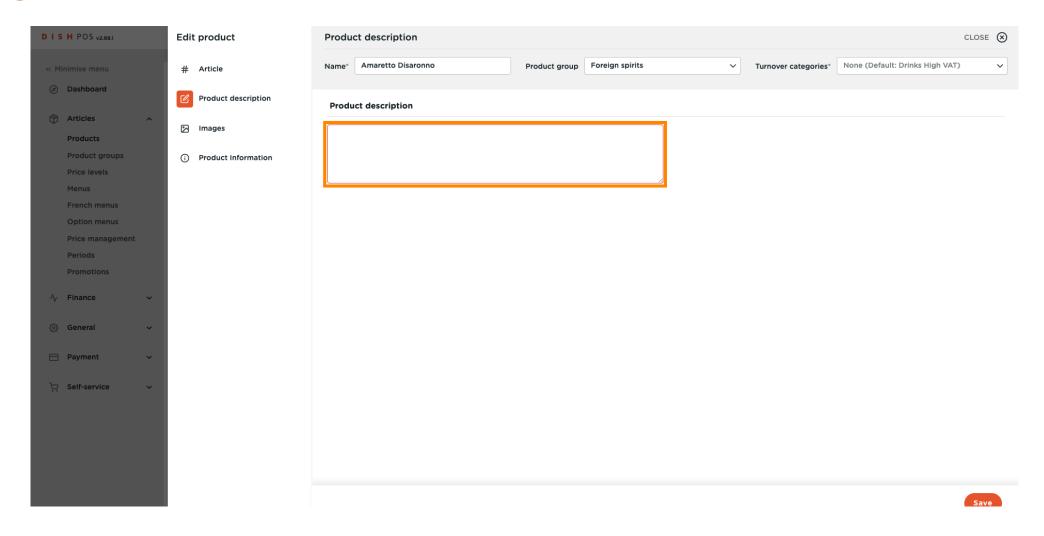

© 2023 DISH Digital Solutions GmbH 20 of 29

In order to insert images, click on Images.

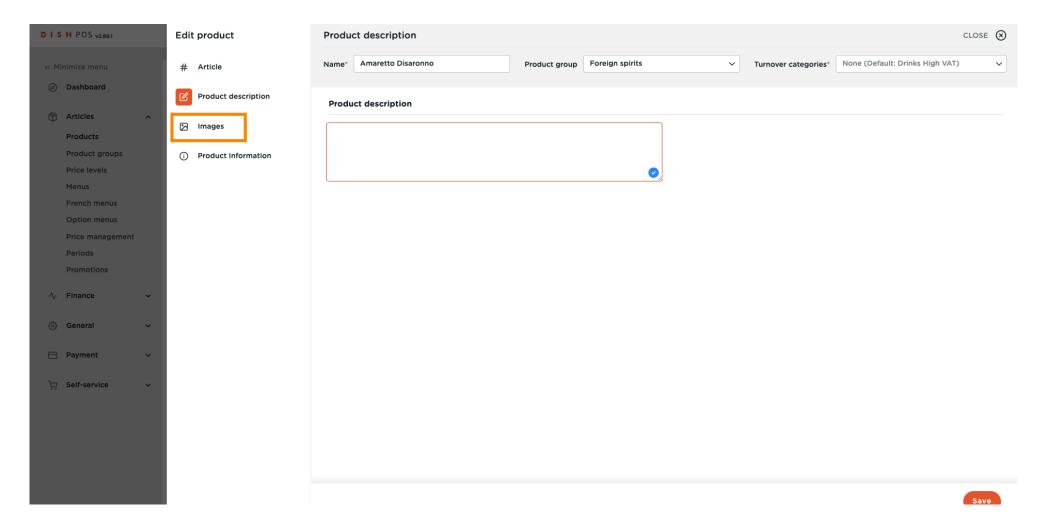

© 2023 DISH Digital Solutions GmbH 21 of 29

## Click on + Upload image.

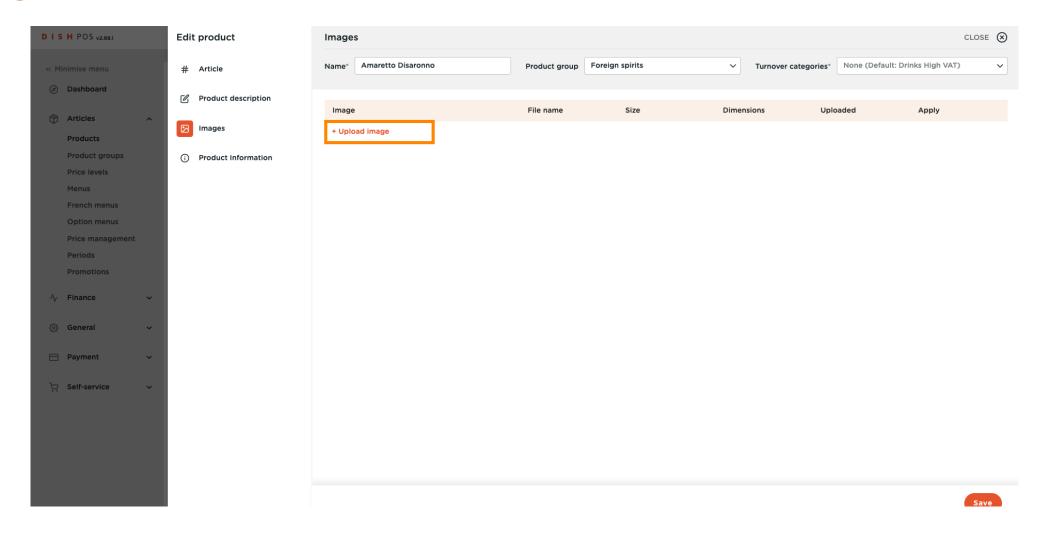

© 2023 DISH Digital Solutions GmbH 22 of 29

You can upload your desired image by clicking on Select file, or by dragging the image. Note: Only .jpg, .png, .jpeg extensions of maximum 4 MB are supported.

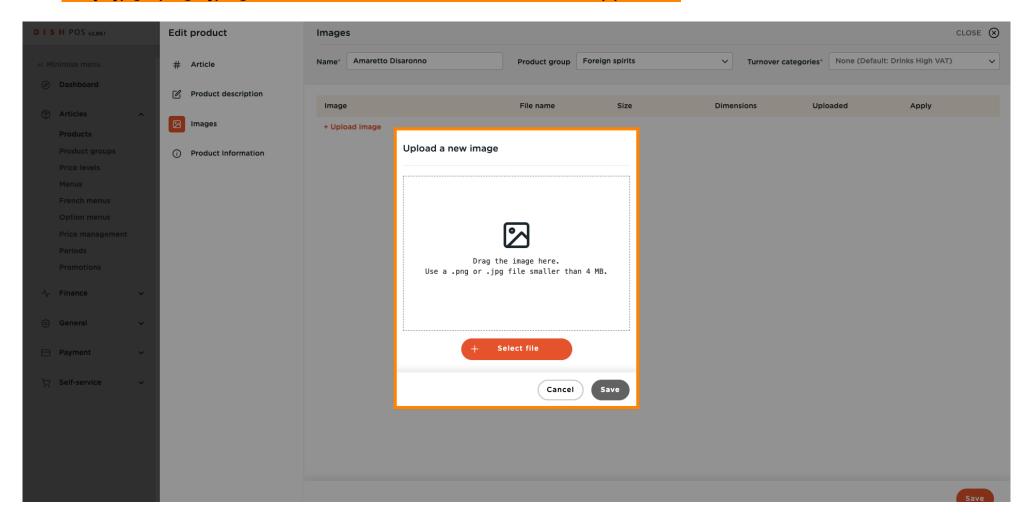

© 2023 DISH Digital Solutions GmbH 23 of 29

## Click on Save.

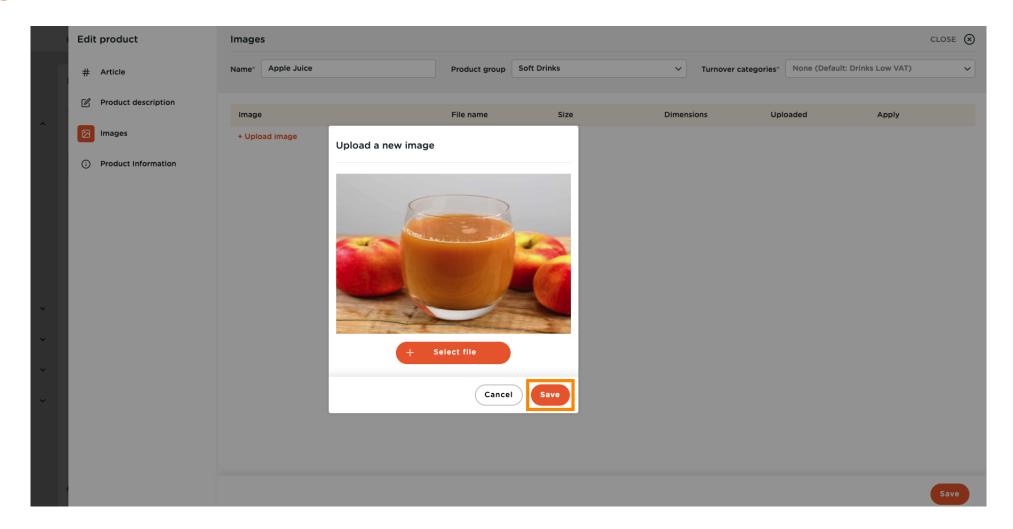

© 2023 DISH Digital Solutions GmbH 24 of 29

Here you can set where to apply the image.

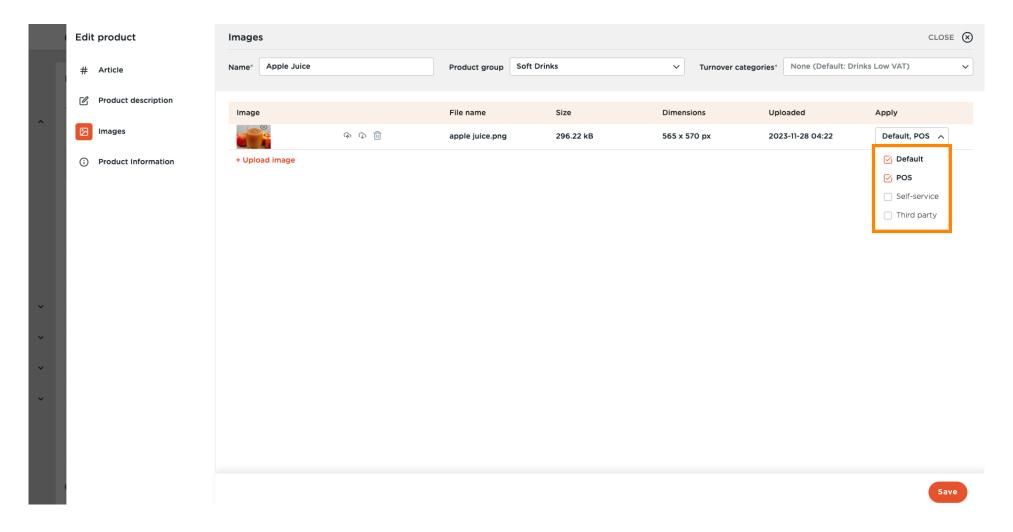

© 2023 DISH Digital Solutions GmbH 25 of 29

Click on Product Information to assign allergens and additives to the product.

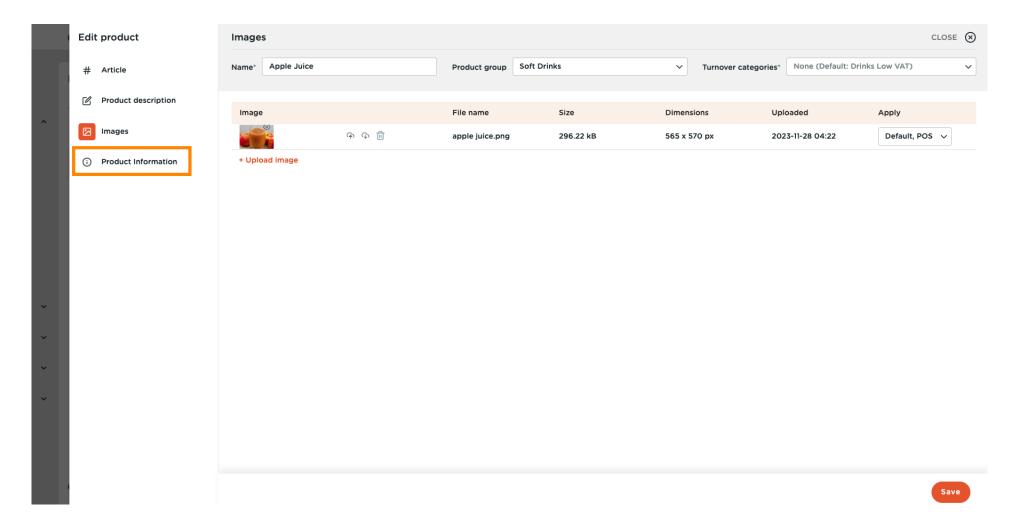

© 2023 DISH Digital Solutions GmbH 26 of 29

Check the boxes for allergens and additives that concern your product.

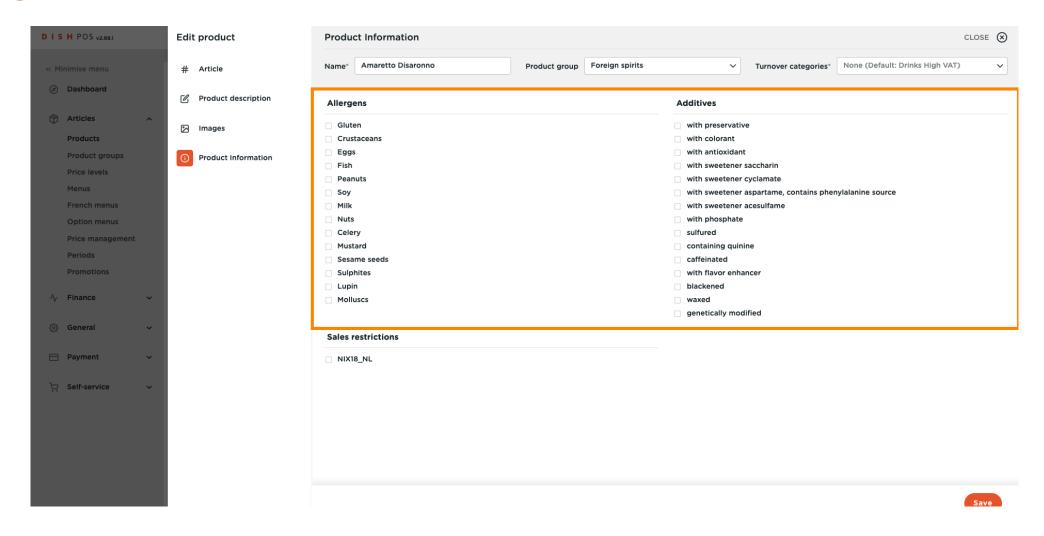

© 2023 DISH Digital Solutions GmbH 27 of 29

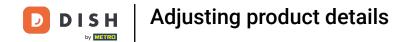

Finish your set-up by clicking on Save. That's it, you're done.

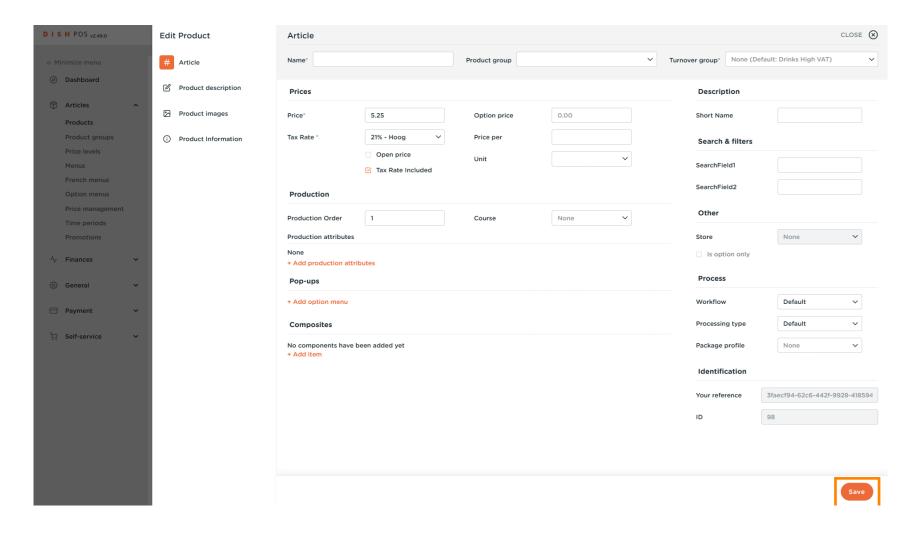

© 2023 DISH Digital Solutions GmbH 28 of 29

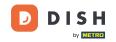

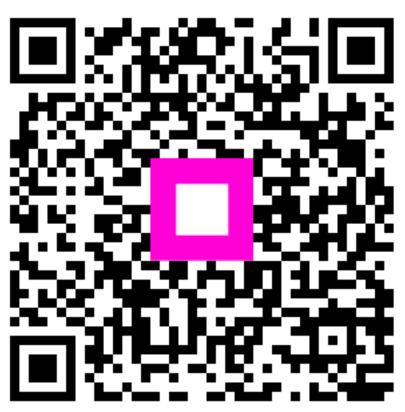

Scan to go to the interactive player

© 2023 DISH Digital Solutions GmbH 29 of 29